# Регистрация выдачи Протокола прижизненного патологоанатомического исследования биопсийного (операционного) материала

### Просмотр результатов исследования в МКАБ пациента

После подписания протокола необходимо зарегистрировать факт выдачи протокола. Для этого в [Журнале](https://confluence.softrust.ru/pages/viewpage.action?pageId=45613099) следует нажать кнопку и выбрать пункт «Регистрация выдачи протокола».

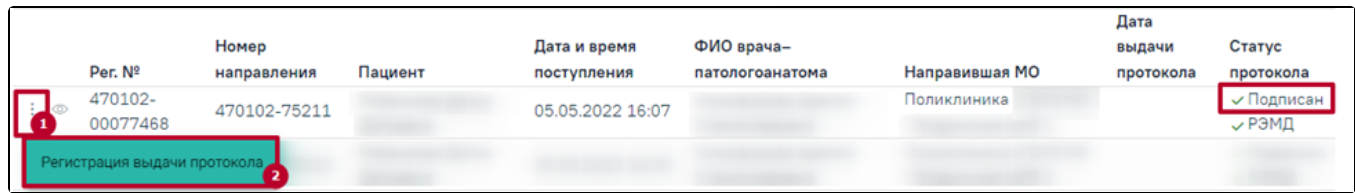

Кнопка регистрации выдачи протокола

#### Откроется форма регистрации выдачи протокола.

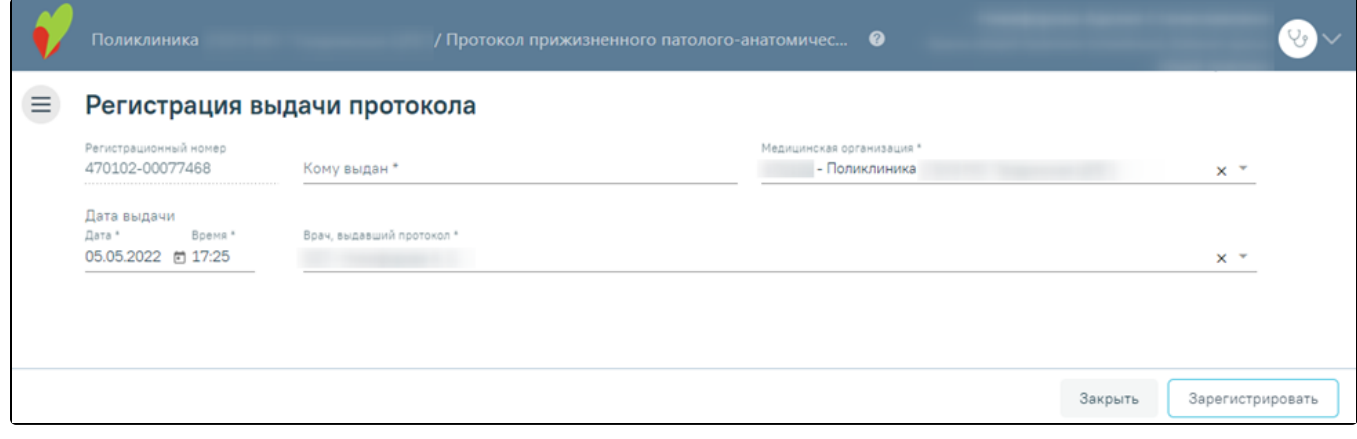

#### Форма «Регистрация выдачи протокола»

Поля «Регистрационный номер», «Медицинская организация», «Врач, выдавший протокол» будут заполнены автоматически.

Поля «Дата выдачи» и «Время» заполнены автоматически текущими датой и временем.

Следует заполнить поле «Кому выдан» вручную с клавиатуры и нажать кнопку «Зарегистрировать». В результате отобразится уведомление об успешной выдаче протокола.

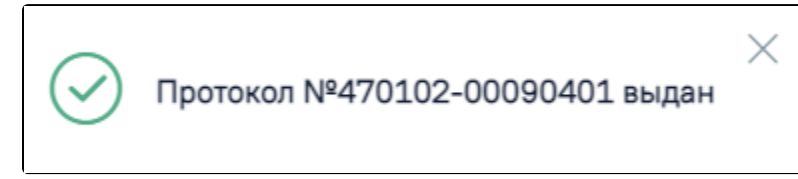

## Сообщение об успешной выдаче протокола

В Журнале протокол примет статус «Выдан» и в колонке «Дата выдачи протокола» отобразится дата выдачи.

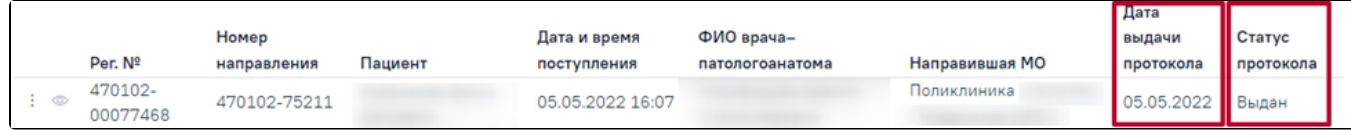

# İ

Чтобы просмотреть информацию о выдаче протокола следует нажать кнопку и выбрать пункт «Регистрация выдачи протокола» в строке с выданным протоколом. Отобразится форма регистрации выдачи протокола, недоступная для редактирования.